## Товарные отделы

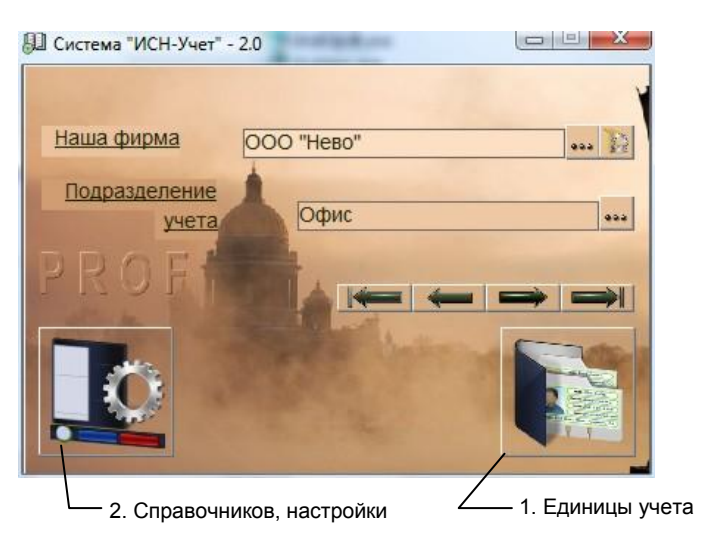

рис.1. Главная форма программы.

Для учета товаров и услуг используется форма «Товары-Услуги». Для ее открытия нажмите кнопку 1 «Главной формы» (рис.1), выберите пункт «Товары-Услуги» и нажмите «ОК». Вид формы и назначение кнопок показаны на рис. 2.

| 1. Добавить товарный отдел<br>2. Добавить подотделотдел<br>3. Удалить товарный отдел<br>4. Открыть настройки отдела |                           |                                          |                      |                |                                        |                                        |  |
|----------------------------------------------------------------------------------------------------|---------------------------|------------------------------------------|----------------------|----------------|----------------------------------------|----------------------------------------|--|
| S<br>Трвары(Каталог/Прайс-листы)                                                                                    |                           |                                          |                      |                |                                        | $\Box$ $\Box$                          |  |
| ООО /Нево", Офис                                                                                                    |                           |                                          |                      |                | Товары-Услуги\Каталог\Товар\Инструмент |                                        |  |
| ᄉ                                                                                                    | $88 + 1$<br><b>AXIEAL</b> |                                          |                      |                | Товары-Услуги                          |                                        |  |
| ⊟ Товары-Услуги                                                                                                    | Код                       |                                          | Наименование         |                | Остаток                                | Склад                                  |  |
| E Karanor                                                                                                    | 010045                    | Бокорезы Б 150, 150 мм, Арсенал          |                      |                |                                        | 11 Товарный склад                      |  |
| <b>E</b> Tosap                                                                                                    | 010046                    | Вороток В-12 Т-образный на 1/2, Арсенал  |                      |                |                                        | 12 Товарный склад                      |  |
| В Запчасти ГАЗ                                                                                                    | 010047                    | Вороток В-14 Т-образный на 1/4, Арсенал  |                      |                | 6 <sup>1</sup>                         | Товарный сі                            |  |
| Инструмент                                                                                                    | 010048                    | Вороток шарнирный ВШ-12 на 1/2, Арсенал  |                      |                |                                        | Товарный склад                         |  |
| Кабель ВВГ                                                                                                    | 010051                    | Головка свечная ГС-16 16 мм 1/2, Арсенал |                      |                |                                        | 22 Товарный склад                      |  |
| Кабель ТЛФ<br><b>• Кондитерские и</b>                                                                               | 010052                    | Головка свечная ГС-21 21 мм 1/2, Арсенал |                      |                |                                        | 12 Товарный склад                      |  |
| <b>Маргарин</b><br>Сырье<br>⊟ Услуги<br>Перечень услуг                                                              |                           | Цена                                     |                      |                |                                        | Вороток В-14 Т-образный на 1/4 Арсенал |  |
| ⊟ Прайс-лист                                                                                                    |                           |                                          |                      |                |                                        |                                        |  |
| ⊟ Товар                                                                                                    |                           | Наименование                             | Валюта               |                | Цена                                   | Услов.                                 |  |
| <b>Маргарин</b><br><b>В</b> Услуги                                                                                  | Цена\Покупки\Оптовая      |                                          | ••• Российский рубль | $-\widehat{z}$ | 79.38 No                               |                                        |  |
| $\epsilon$<br>$\mathbf{m}$                                                                                          |                           | Цена\Продажи\Розничная                   | Российский рубль     |                | 103 No                                 |                                        |  |

Рис. 2. Форма «Товары-Услуги»

Чтобы использовать товары (услуги) в документах, они должны быть заведены в товарный отдел каталога.

## **Редактирование отделов каталога**

В элементах «Каталог» и «Прайс-лист» находятся подразделы «Товар» и «Услуги». При создании «Подразделения учета», в каждом из подразделов находятся по одному отделу или «Прайс-листу».

Для создания нового отдела каталога или прайс-листа установите фокус на любой из существующих отделов и нажмите кнопку 1. По умолчанию новому отделу будет присвоено имя «Новая секция».

Для создания подотдела, выделите нужный отдел и нажмите кнопку 2.

После создания отдела, автоматически откроется форма «Настройка свойств отдела», рис.3, где нужно завести параметры отдела, как указано ниже.

Название отдела можно изменить. Для этого щелкните по названию отдела мышкой, дождитесь появления в названии мигающего курсора, наберите новый текст и нажмите клавишу «Enter» на клавиатуре.

Для удаления отдела каталога или прайс-листа, выберите требуемый и нажмите кнопку 3. Единственные отделы в каждом из элементов учета удалить нельзя, их можно только переименовать.

## **Установка свойств отдела**

За товарами (услугами) каждого отдела можно закрепить свойства по умолчанию. Эти свойства будут автоматически заполняться в соответствующие поля товара при его добавлении.

Для изменеия ранее установленных свойств, выделите нужный отдел и нажмите кнопку 4. Откроется форма «Настройки отдела».

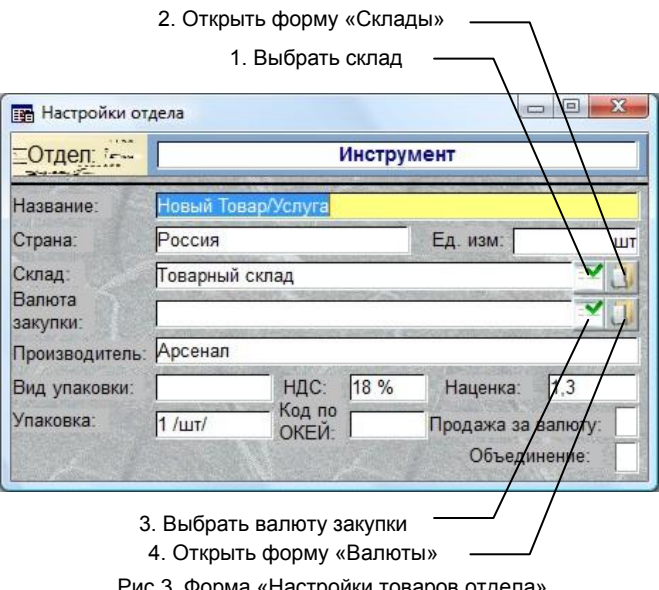

«Настройки товаров отде

При наличии нескольких складов за каждым товарным отделом можно закрепить соответствующий склад, который будет подставляться по умолчанию при добавлении товара.

## **Важно:**

Склад, указанный в настройках будет закрепляться за каждым товаром, добавленным в данный товарный отдел. Изменять склад отдела при наличии в нём товаров – нельзя.

Свойство «Наценка» определяет коэффициент, на который будет умножаться цена покупки при добавлении цены продажи.

Свойства «Продажа в валюте» определяет – будет ли при закупке товаров за валюту, валюта продажи отличной от рубля, или она будет пересчитываться в рубли по заведенному курсу. По умолчанию считается, что валютой продажи является – рубль.

Свойство «Объединение» позволяет создать т.н. сборку, совокупный продукт (например, комплект или «Замес»). Подробнее смотри в «Комплектация составного товара».

Если не заполнять эти свойства, то характеристикам товара будут присваиваться стандартные значения.